# Ordering question type

**■ 138 ■ Yexiang Wu 門 Tue, Nov 14, 2023** ■ [Choice](https://knowledgebase.xjtlu.edu.cn/category/learning-mall/guide-for-staff/activities-and-resources/quiz/question-types/choice/62/)

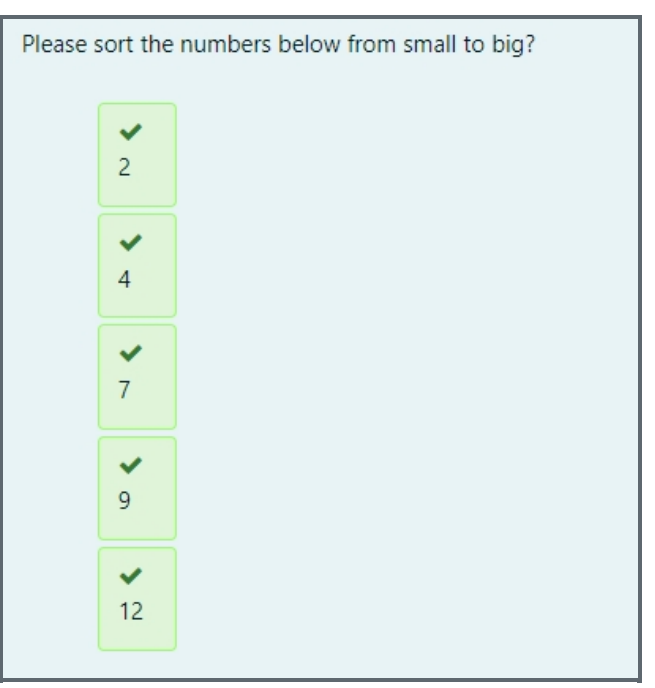

An example of Ordering Question type

#### Overview

Ordering question type allows students to drag the short sentences/images into the correct order according to the question.

#### What to know

When creating the ordering question, you should make sure the question text is clearly described so that the students can know how to order the items.

## Table of Contents

Step 1: Access the Quiz activity where you want to create the [question](#page-0-0) Step 2: [Questions](#page-1-0) editing page Step 3: Add a new [question](#page-1-1) Step 4: Choose a [question](#page-2-0) type Step 5: General [settings](#page-2-1) Step 6: [Draggable](#page-4-0) items Step 7: [Combined](#page-4-1) feedback (Optional) Step 8: [Multiple](#page-5-0) tries Step 9: Tags [\(Optional\)](#page-6-0) Step 10: Save [changes](#page-6-1)

<span id="page-0-0"></span>Step 1: Access the Quiz activity where you want to create the question 

In your module area/course, click the link of the Quiz activity where you want to create a new Multiple Choice question.

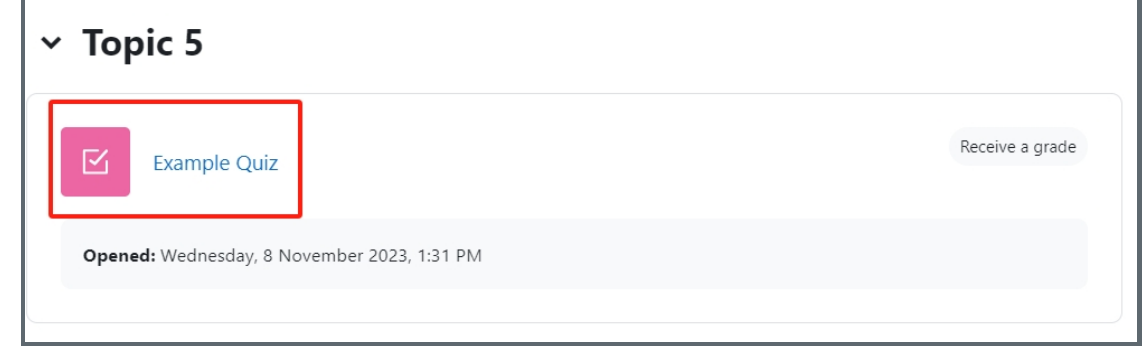

Note: If an appropriate Quiz activity doesn't exist in your module area/course, please see Add a [Quiz](https://knowledgebase.xjtlu.edu.cn/article/how-to-add-a-quiz-activity-142.html) for details of how to create one.

### <span id="page-1-0"></span>Step 2: Questions editing page

1. Click the 'Questions' tab.

\_\_\_\_\_\_\_\_\_\_\_\_\_\_\_\_\_\_\_\_\_\_\_\_\_\_\_\_\_\_\_

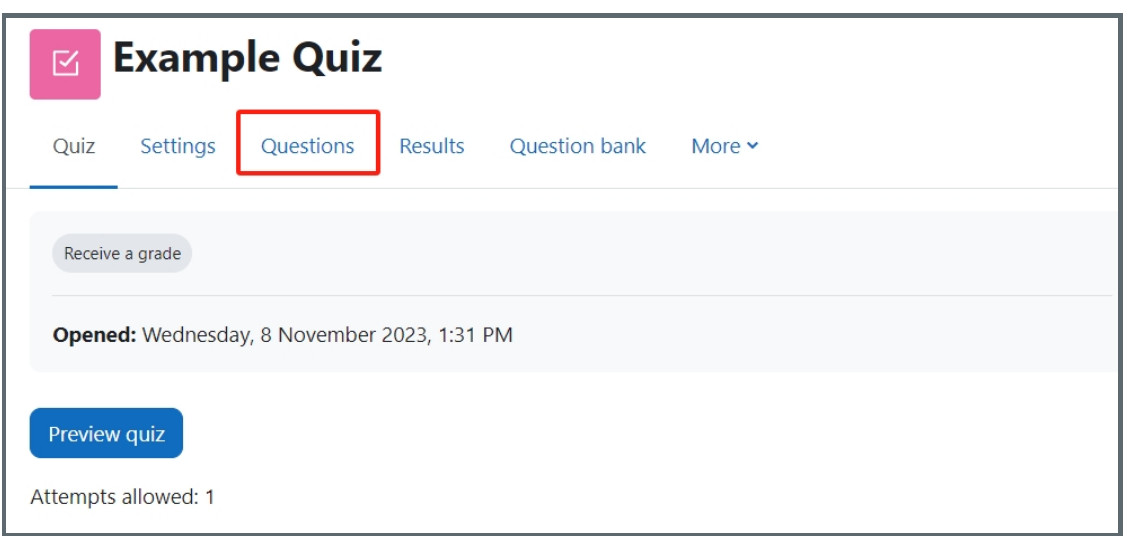

#### <span id="page-1-1"></span>Step 3: Add a new question

- 1. On the following page, click the 'Add' link.
- 2. Click the 'a new question' link in the drop-down menu.

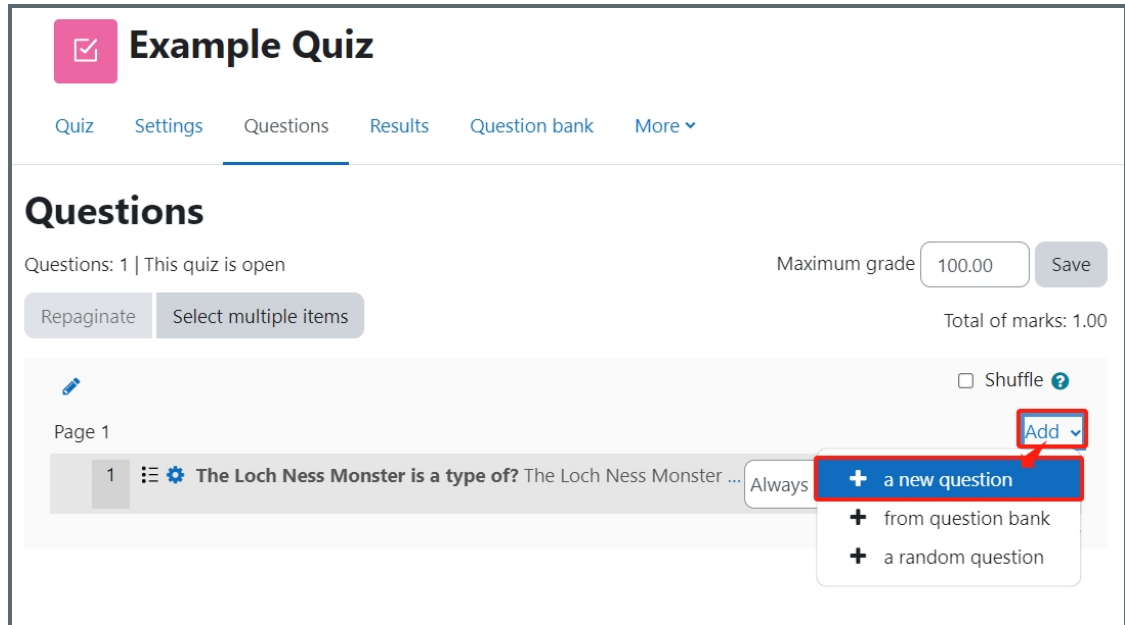

<span id="page-2-0"></span>Step 4: Choose a question type 

- 1. Locate and select the Multiple choice question type from the pop-up window.
- 2. Click the 'Add' button.

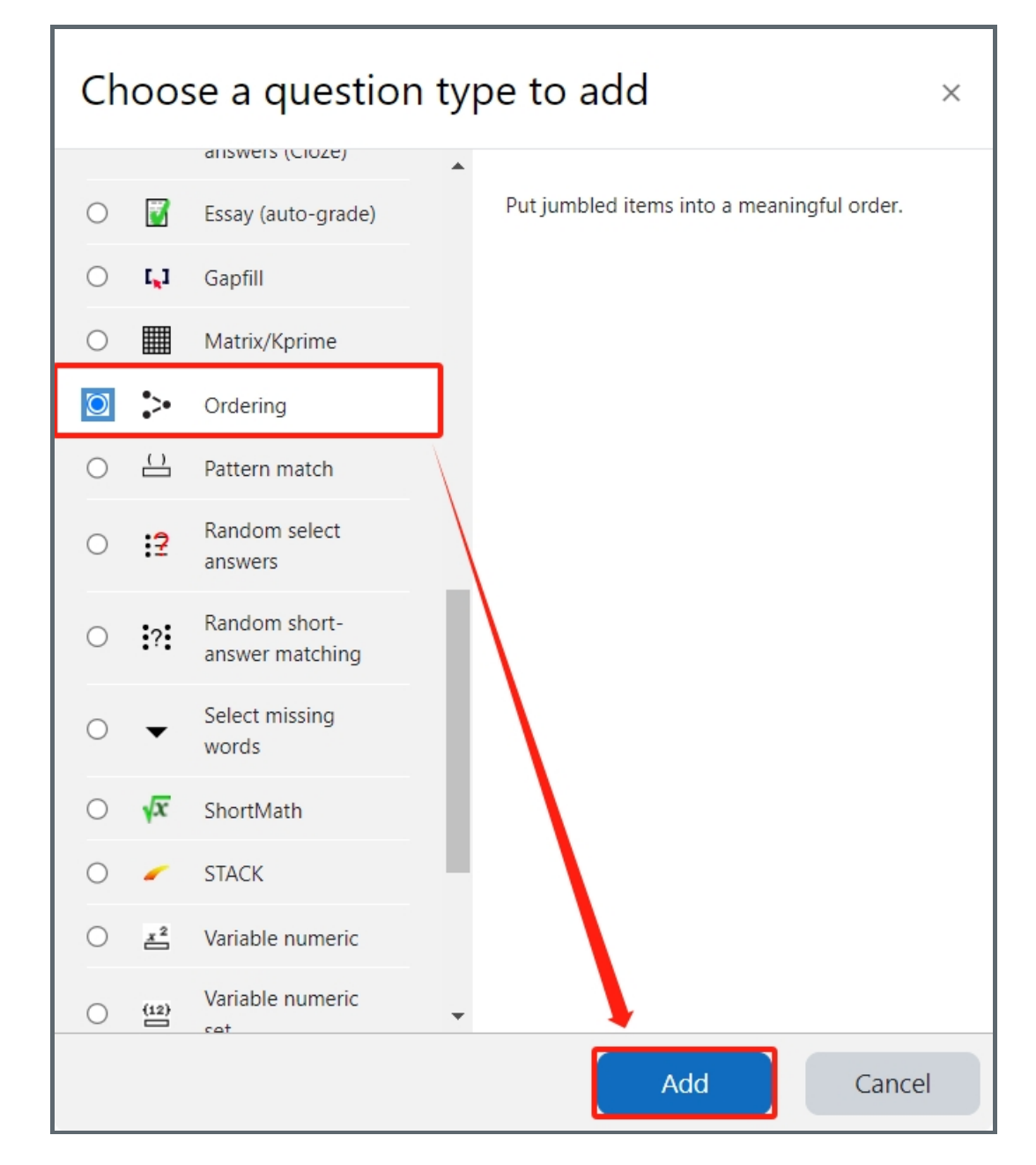

#### <span id="page-2-1"></span>Step 5: General settings

Set the general information of the question by:

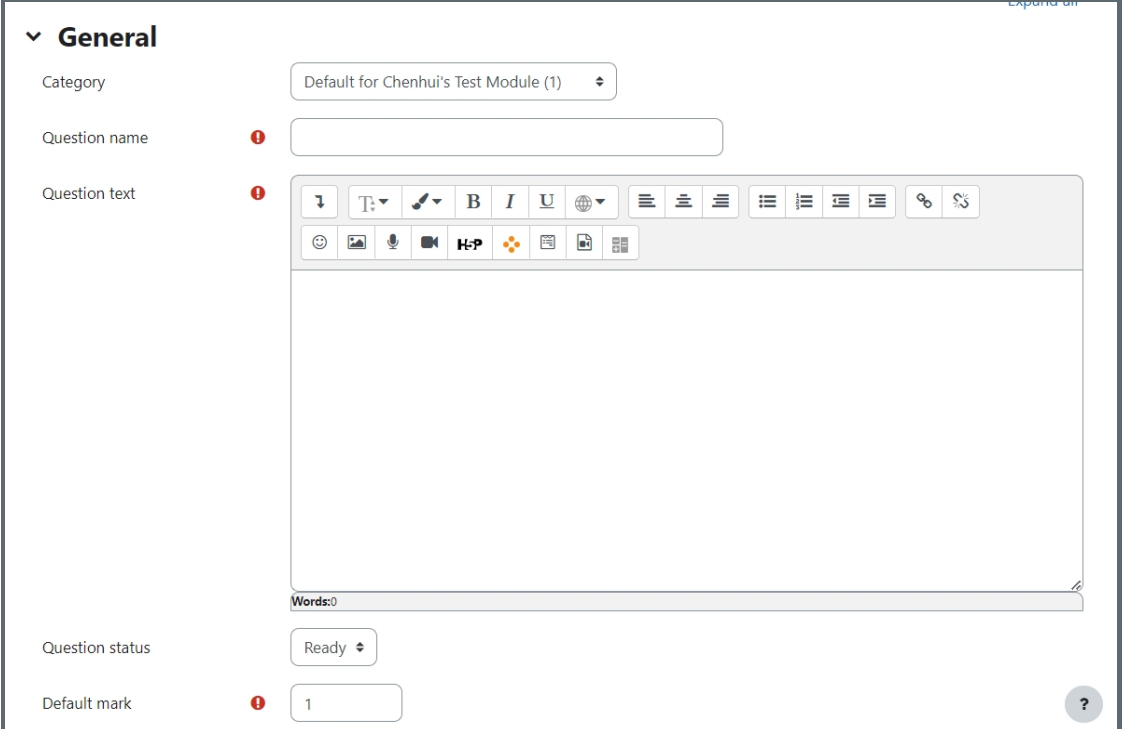

Category: Where you want the question to be saved.

Question name: It will be shown when you are searching the questions in question bank, but students can't see the question name.

Question text: It describes the question itself and students will see it when taking the quiz.

Default mark: Please set the default mark as 1. We can change the marks later when you are editing the whole quiz.

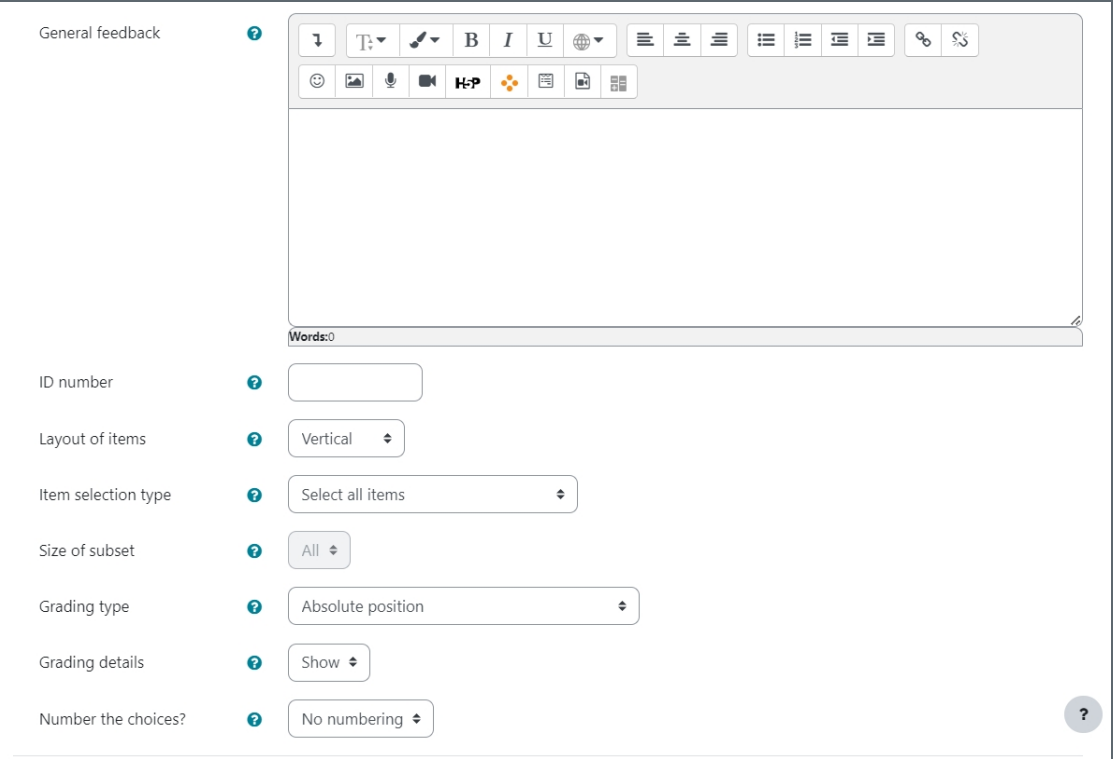

General feedback: General feedback is shown to the student after they have completed the question. Unlike specific feedback, which depends on the question type and what response the student gave, the same general feedback text is shown to all students. You can use the general feedback to give students a fully worked answer and perhaps a link to more information they can use if they did not understand the questions.

ID number: If used, the ID number must be unique within each question category. It provides another way of identifying a question which is sometimes useful, but can usually be left blank.

Layout of items: You can choose if the draggable items will be listed vertically or horizontally.

Item selection type: There are several item selection types for you to choose.

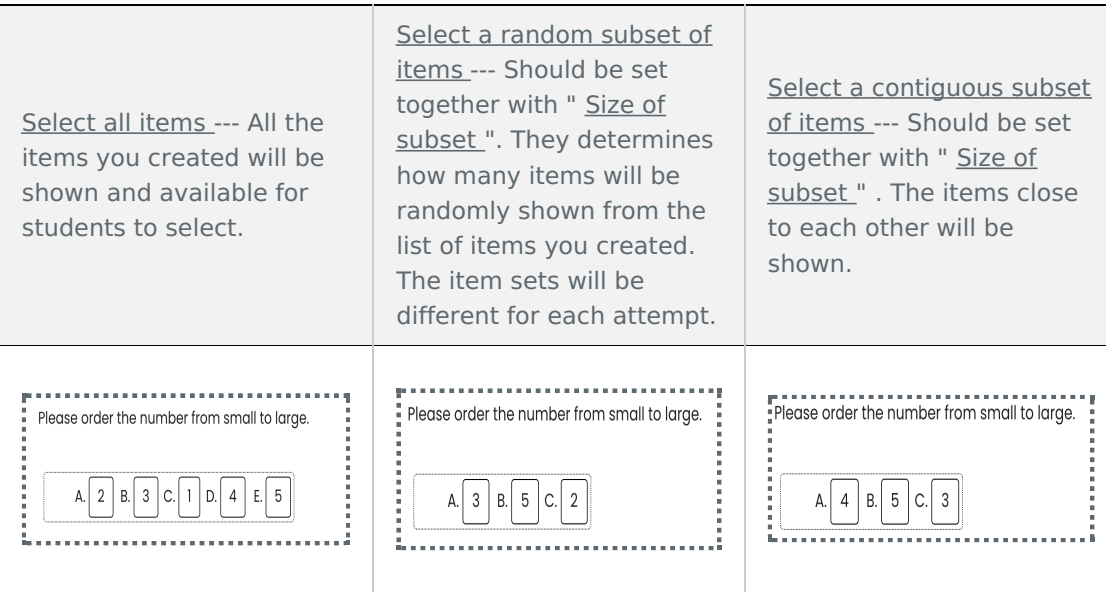

Size of subset: It will be available when you are using "Select a random subset of items" or "Select a contiguous subset of items".

Grading type: It is very important that you choose the best grading type for your educational goals. You must choose the one that will better assess your students:

Grading details: You can choose if the students can see the grading details or not.

Number the choices?: It changes the number format for each options, such as using the "1, 2, 3..." or "a, b, c..."

<span id="page-4-0"></span>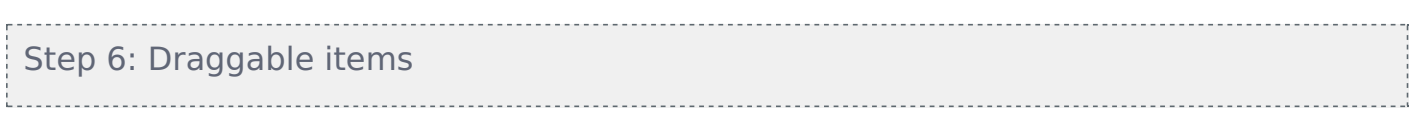

The draggable items have to be createdin the correct order :

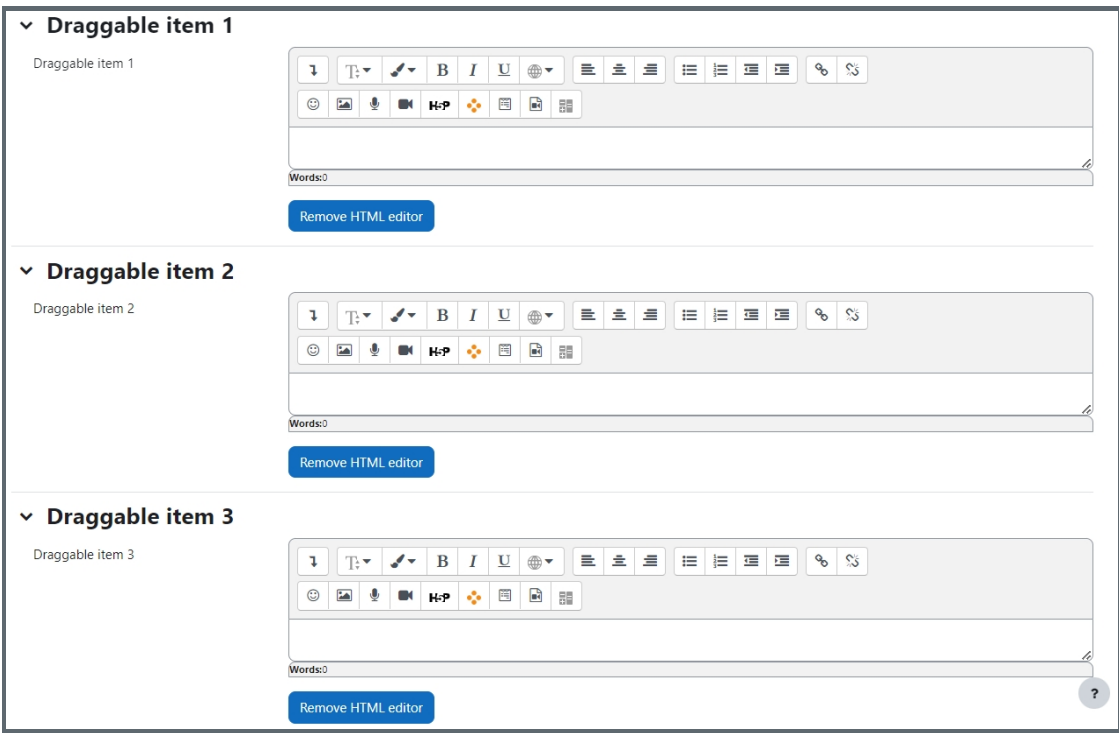

<span id="page-4-1"></span>Step 7: Combined feedback (Optional)

Set the combined feedback for the question which will be show as the feedback according to students' grade of this question by:

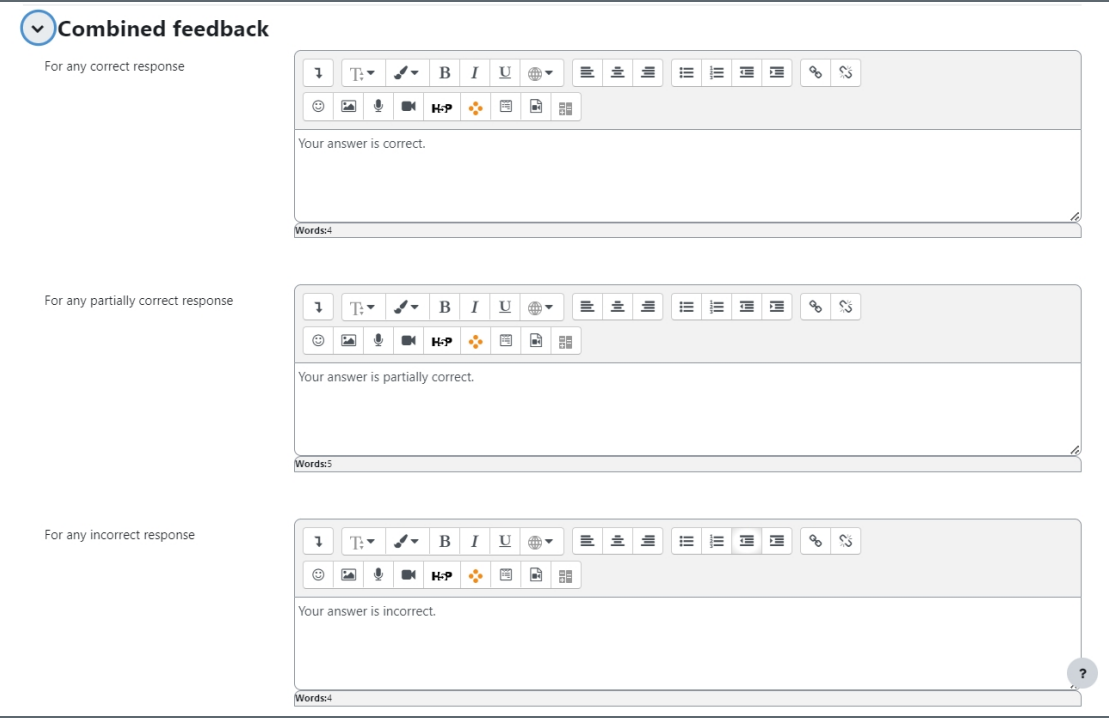

#### <span id="page-5-0"></span>Step 8: Multiple tries

When questions are run using the 'Interactive with multiple tries' or ' Adaptive mode' behaviour, so that the student will have several tries to get the question right, then this option will be useful to control how much they are penalised and what hint you will receive for each incorrect try :

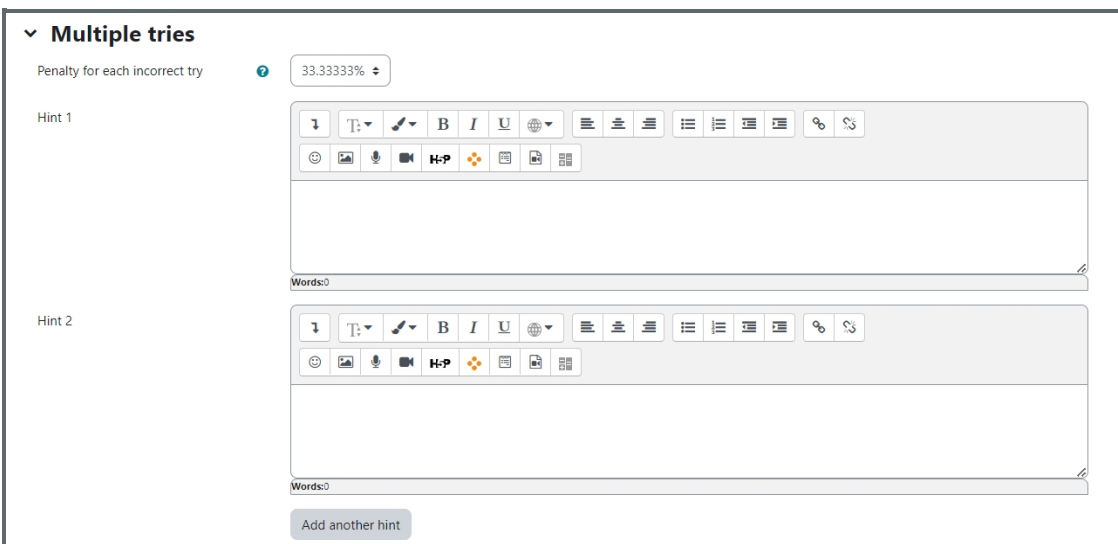

Penalty for each incorrect try:

The penalty is a proportion of the total question grade, so if the question is worth three marks, and the penalty is 0.3333333, then the student will score 3 if they get the question right first time, 2 if they get it right second try, and 1 of they get it right on the third try.

For some multi-part questions this scoring logic is applied separately to each part of the question. The details depend on the question type and can be complicated, but the principle is to give students credit for the knowledge they have demonstrated as fairly as possible.

Hint: It is the message you want the students to see when they are wrong, it will help them to select the right answer in the next attempt. You can create more than one hints according to the attempts the quiz allowed.

#### <span id="page-6-0"></span>Step 9: Tags (Optional)

If you are using tags, you can easily search for the question by the tag in the question bank.

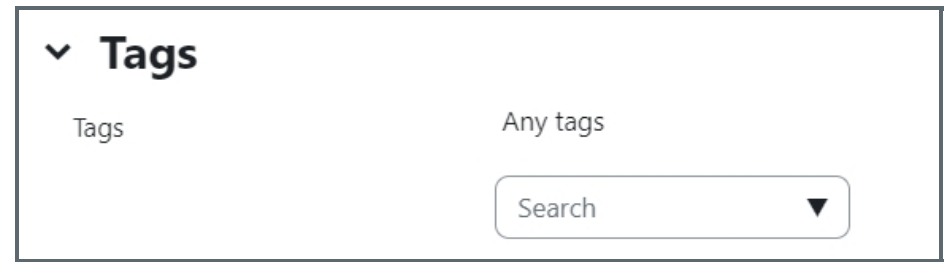

#### <span id="page-6-1"></span>Step 10: Save changes

Please click the "Save changes and continue editing" or "Save changes" to save your changes.

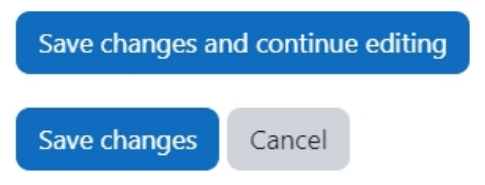

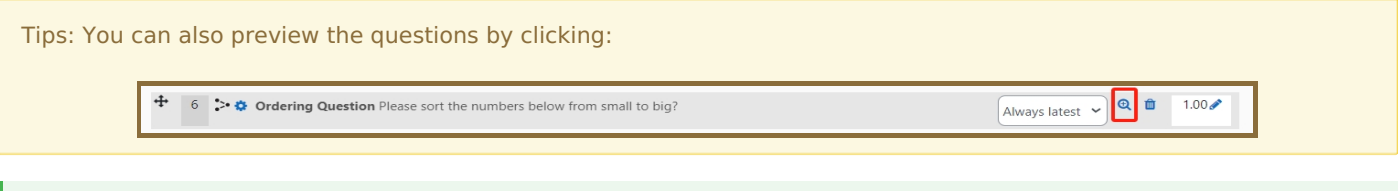

The following question types you may also be interested:

- 1. [Drag](https://knowledgebase.xjtlu.edu.cn/article/drag-and-drop-into-text-27.html) and drop into text
- 2. Drag and drop [markers](https://knowledgebase.xjtlu.edu.cn/article/drag-and-drop-markers-29.html)
- 3. Drag and drop [matching](https://knowledgebase.xjtlu.edu.cn/article/drag-and-drop-matching-31.html)
- 4. Drag and drop onto [image](https://knowledgebase.xjtlu.edu.cn/article/drag-and-drop-onto-image-30.html)

Online URL: <https://knowledgebase.xjtlu.edu.cn/article/ordering-question-type-138.html>